## **Notes Anmeldung über den Webbrowser**

Öffnen Sie einen beliebigen Internetbrowser auf Ihrem PC.

Geben Sie in der Adresszeile entsprechend Ihrer Firmenzugehörigkeit die foldende Internetadresse ein oder klicken Sie auf den entsprechenden Link.

Mitarbeiter der Stiftung Bildung & Handwerk, Kreishandwerkerschaft, tbz, SBH West Paderborn [https://sbh.sbh-portal.de](https://sbh.sbh-portal.de/) 

Mitarbeiter der SBH Nord, SBH Süd, FHM [https://nd01.sbh-portal.de](https://nd01.sbh-portal.de/) 

Mitarbeiter der SBH Südost, BTZ, REA [https://nd04.sbh-portal.de](https://nd04.sbh-portal.de/) 

Mitarbeiter der SBH West, Fahrerakademie, Das Schmöckwitz [https://dom02.sbh-portal.de](https://dom02.sbh-portal.de/) 

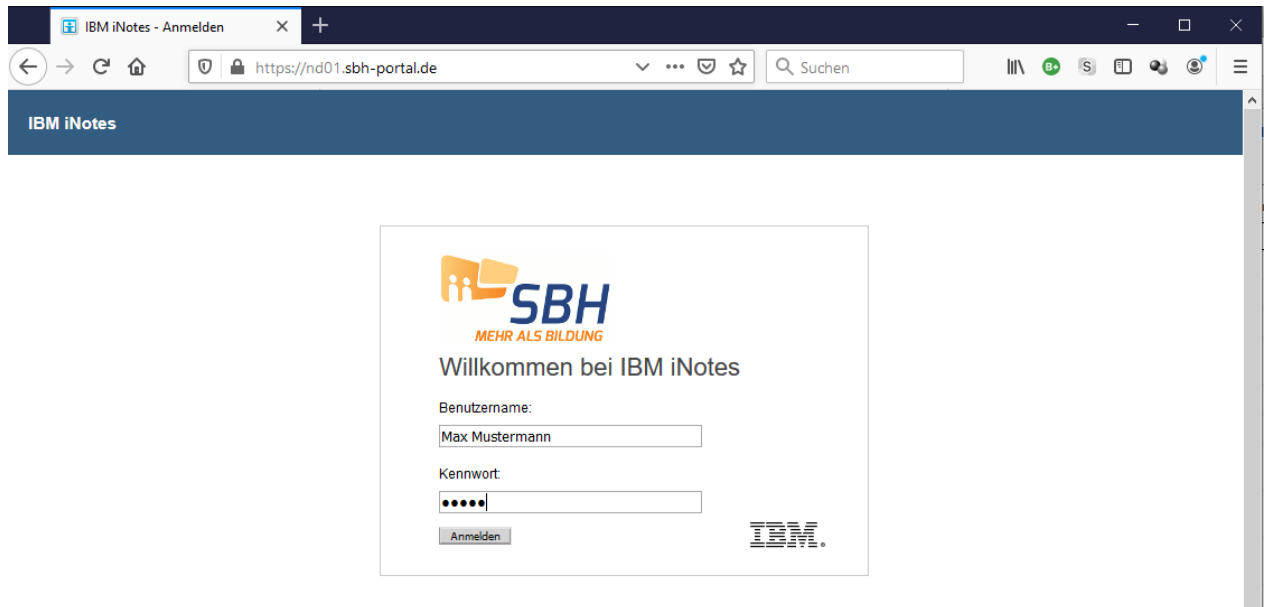

Es öffnet sich die Willkommensseite zur iNotes Anmeldung.

Geben Sie bei Benutzername Ihren Namen (*Vorname Nachname*) oder Ihre E-Mail-Adresse an. Als Kennwort benutzen Sie Ihr aktuelles Notes Passwort.

## Danach öffnet sich Ihr Posteingang.

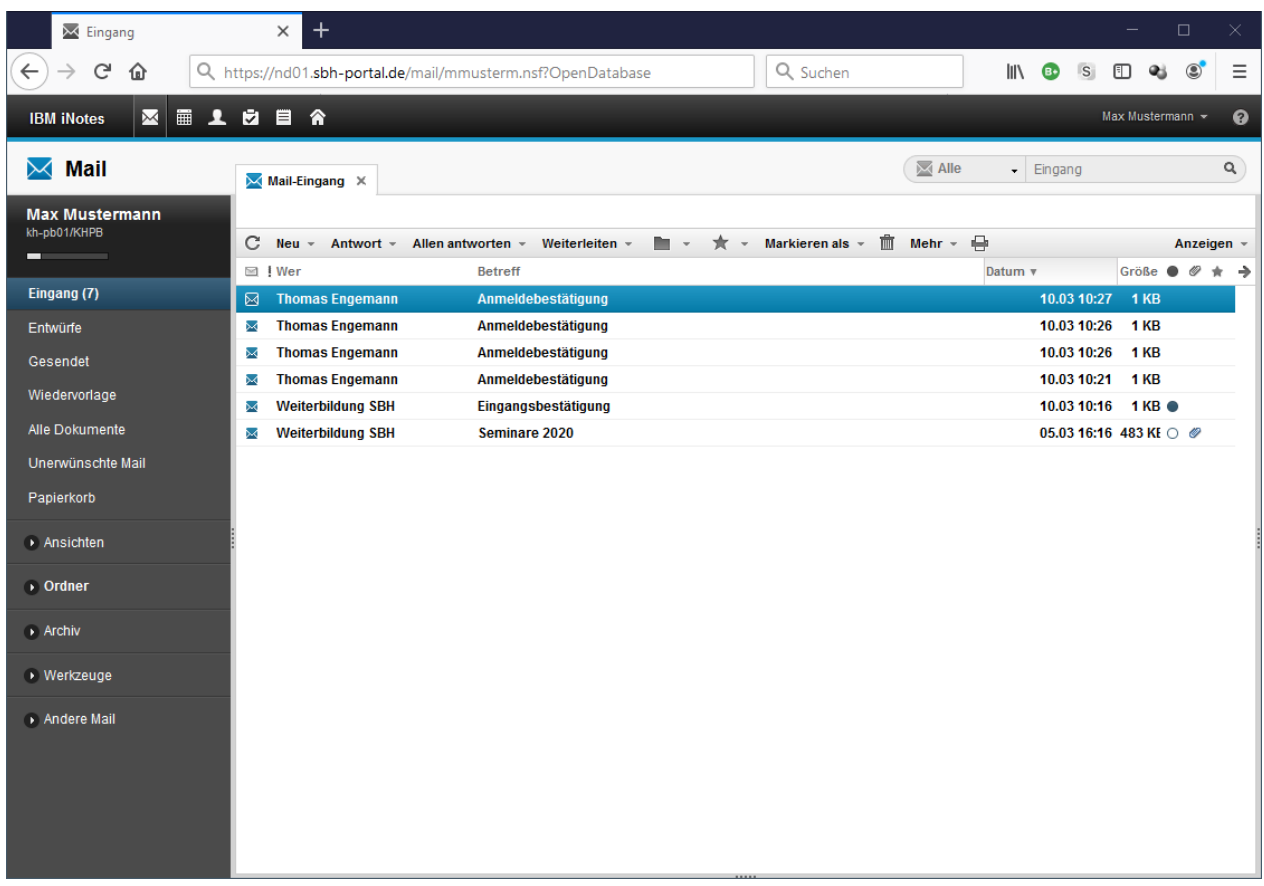

Sie müssen bei der ersten Benutzung einmalig Ihre Mailsignatur konfigurieren.

Klicken Sie dazu oben rechts auf Ihren Namen und anschließend auf Vorgaben.

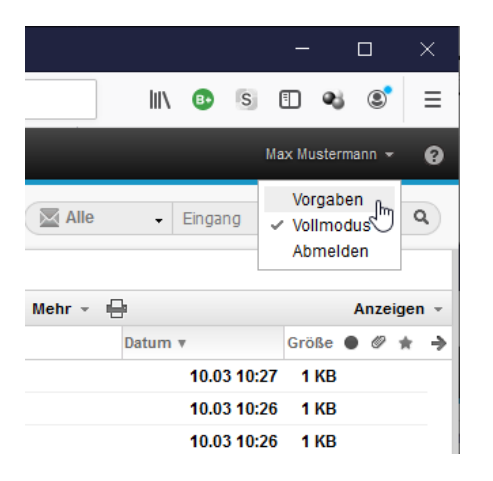

- 1. Klicken Sie auf "Mail"
- 2. Klicken Sie auf "Signatur"
- 3. Aktivieren Sie "Ihre ausgehenden Mailnachrichten mit Signatur versehen"
- 4. Wählen Sie die Option "Notes" (Dadurch wird die Signatur aus Ihrem Notes Client übernommen)
- 5. Klicken Sie "Speichern und Schließen"

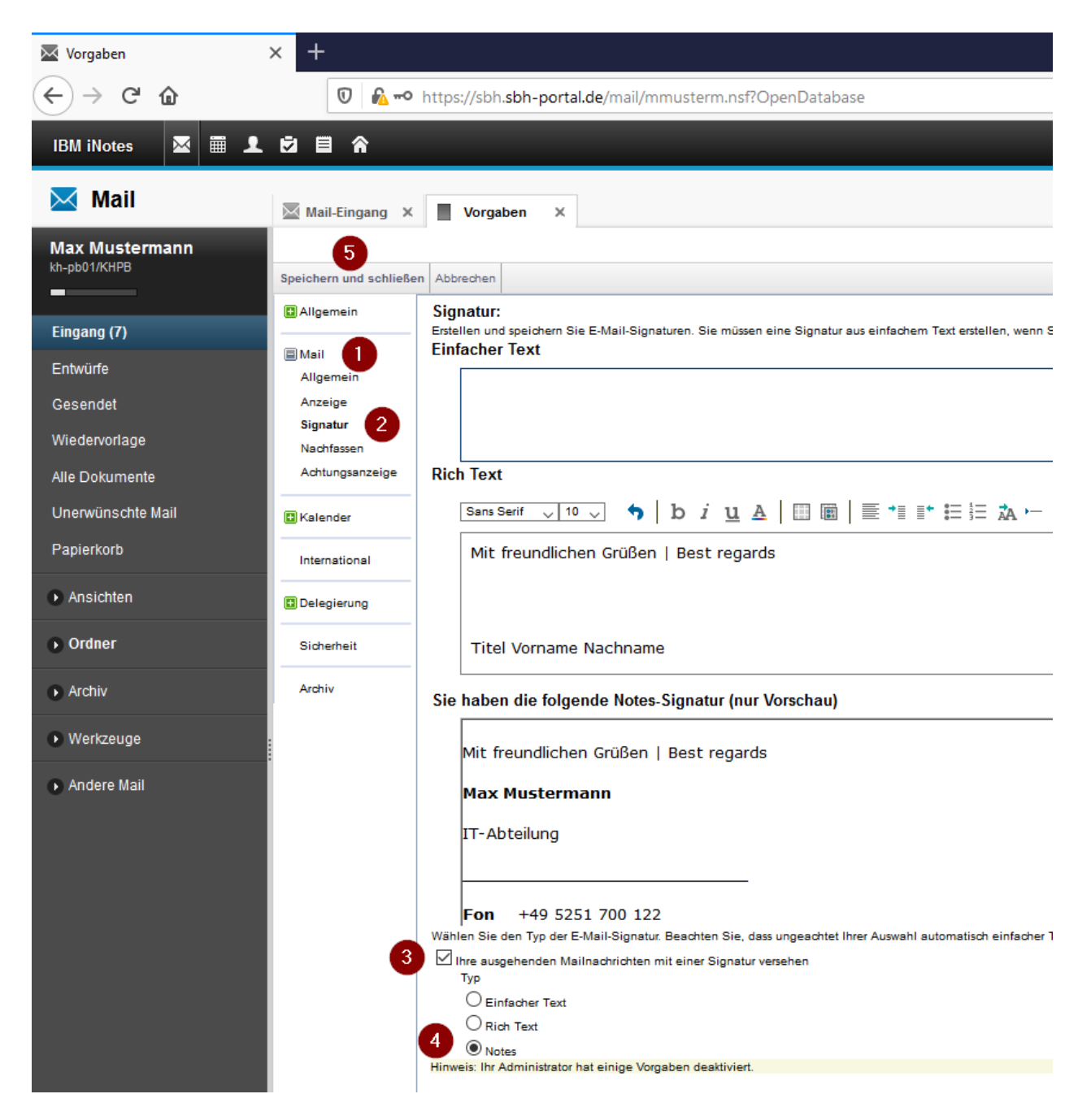